## **Herzlich Willkommen auf der Website der GenoAkademie GmbH & Co. KG**

Aus der GenoAkademie und der BWGV-Akademie wird ab Januar 2023 die neue **GenoAkademie GmbH & Co. KG.**!

Wir glauben, dass es an der Zeit ist, uns als leistungsfähige genossenschaftliche Bildungseinrichtung neu zu positionieren und sind der festen Überzeugung, dass wir gemeinsam ein noch stärkerer Bildungspartner für Sie sind!

Wir, das sind über 270 engagierte Kolleginnen und Kollegen aus 15 Bundesländern. Wir, das ist ein Netzwerk aus über 1.000 Referentinnen und Referenten aus den Fachabteilungen und der Beratungseinrichtungen der beiden Verbände sowie von Unternehmen und Freiberuflern.

Wir, das ist Bildung mit MehrWert. Weil Bildung "mehr Wert" ist, weil genossenschaftliche Werte "mehr Wert" sind, weil wir gemeinsam "MehrWert" für unsere Seminare, Trainings und Online-Kurse gestalten können!

### **Einfach und übersichtlich**

Wir möchten unsere vielfältigen Angebote einfach, klar strukturiert und übersichtlich für Sie präsentieren - selbstverständlich optimiert auch für mobile Endgeräte.

Gerne stellen wir Ihnen einige Funktionen vor – und wünschen Ihnen gleichzeitig viel Spaß beim Ausprobieren und Erkunden!

# Inhaltsverzeichnis

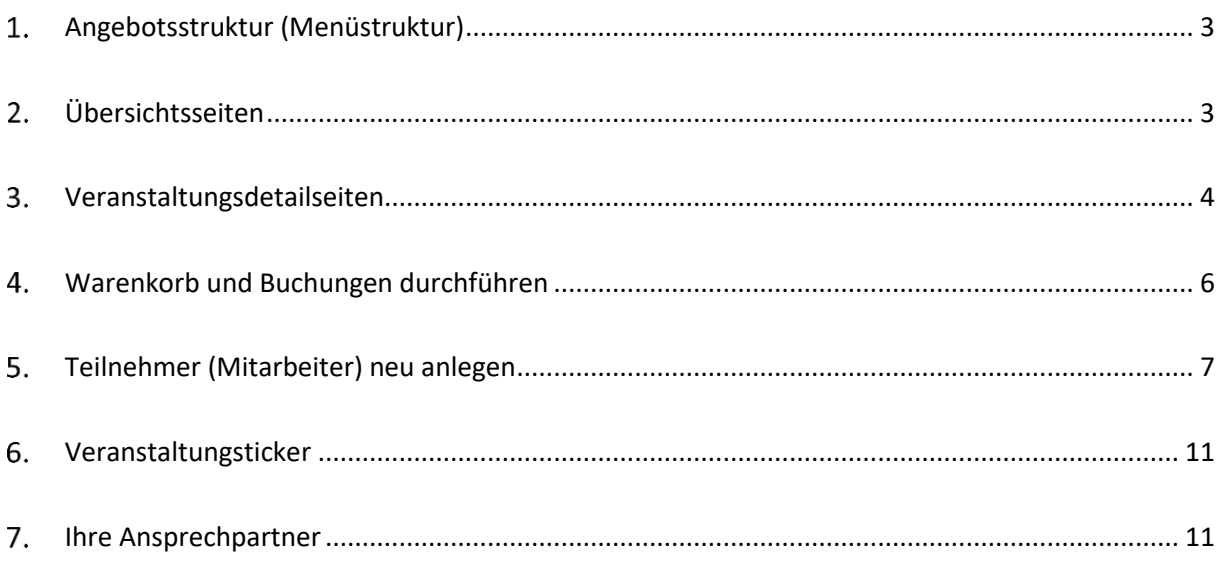

## Angebotsstruktur (Menüstruktur)

<span id="page-2-0"></span>Gleich ins Auge fallen wird Ihnen, dass wir die Struktur unseres Angebotes verändert haben.

Wir bieten ab sofort Seminar-Angebote für die drei Zielgruppen/Fachbereiche **Genossenschaftsbanken**, **Finanzdienstleister** und **Handel & Gewerbe & Agrar** an.

Für den Bereich Genossenschaftsbanken sieht das Menü z.B. wie folgt aus. Per Klick öffnen sich die jeweiligen Menübereiche:

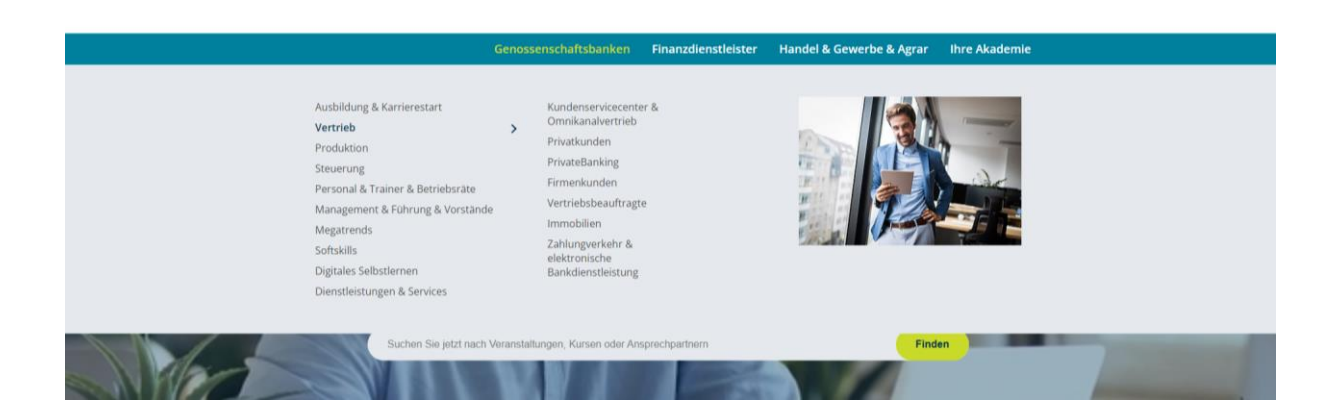

# Übersichtsseiten

<span id="page-2-1"></span>Durch Klick auf ein Thema gelangen Sie auf die Übersichtsseite zu diesem Thema. Dort können Sie weitere Gliederungsebenen (Qualifikation aufbauen, Spezialisieren & aktualisieren, Informieren & austauschen, Individual-Konzepte) auswählen oder die Gesamtübersicht aller Veranstaltungen aus diesem Themenbereich anschauen (per Klick auf "alle Veranstaltungen auf einen Blick").

So zieht das z.B. auf der Seite "Privatkunden" aus:

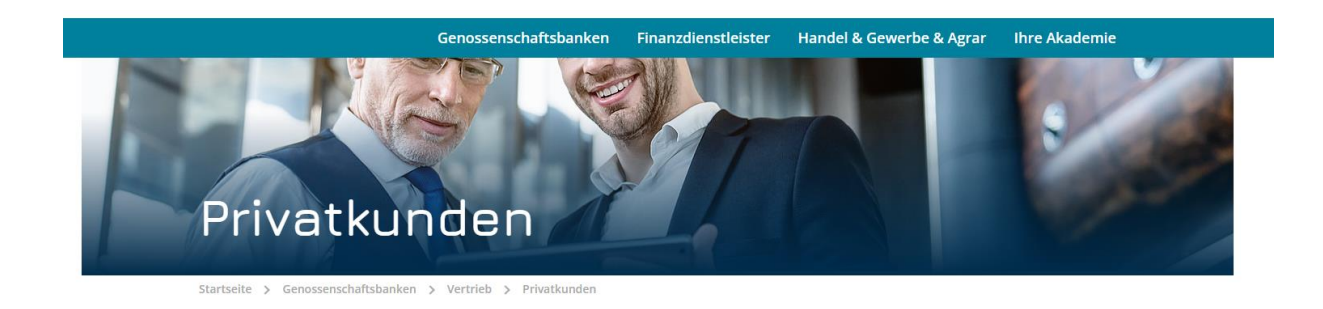

#### Übersicht

Um die passenden Veranstaltungen zu finden, rufen Sie eine unserer vier Veranstaltungskategorien auf oder blenden Sie die Gesamtübersicht für den Bereich "Privatkunden" ein.

Spezialisieren & aktualisieren auf einformieren & austauschen auf andividual-Konzepte

 $\bigoplus$  Alle Veranstaltungen auf einen Blick

Qualifikation aufbauen

Wählen Sie hier eine weitere Gliederungsebene in den grauen Buttons (z.B. Qualifikation aufbauen), springen Sie weiter unten auf der Seite direkt zu den darunterliegenden Veranstaltungen.

Dort können Sie sich alle Veranstaltungen und Pakete nach Themen-Button (z.B. Serviceberatung) anzeigen lassen.

Außerdem finden Sie hier, wenn vorhanden, einen Entwicklungsweg als "Karriereweg" im PDF-Format.

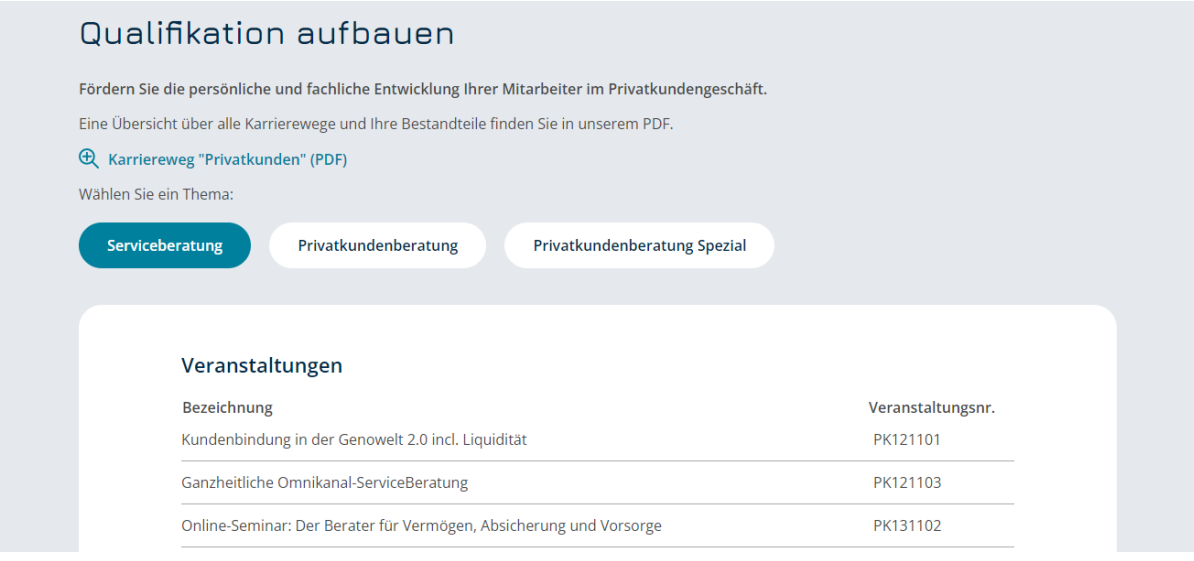

## <span id="page-3-0"></span>Veranstaltungsdetailseiten

Wenn Sie eine Veranstaltung ausgewählt haben, öffnet sich die Veranstaltungsdetailseite mit weiteren Informationen zur Veranstaltung.

Wählen Sie hier zunächst über den Button das gewünschte Jahr aus, für das Sie die Veranstaltung buchen möchten.

Sie finden unsere Erklärtexte (Das ist Ihr Nutzen etc.) zu der Veranstaltung. Auf der rechten Seite können Sie über den Button "Jetzt buchen" direkt zu den Terminen am unteren Ende der Seite springen. Hier können Sie des Weiteren zwischen verschiedenen Formaten entscheiden und die Veranstaltung in den Warenkorb legen.

Auf der rechten Seite finden Sie außerdem einen Kasten zum "Inhouse-Angebot". Gerne können Sie jede unserer Veranstaltungen auch als Inhouse-Angebot bei uns anfragen.

### **Broschüre**

Unterhalb der Erklärtexte zur Veranstaltung finden Sie die Funktion "zu meiner Broschüre hinzufügen". Wenn Sie eine oder mehrere Veranstaltungen zusammen in einer eigens für Sie konzipierten Übersicht zusammenstellen möchten, können Sie unsere Broschüre nutzen.

Fügen Sie ihre Wunschveranstaltungen über diesen Button hinzu und greifen Sie über unseren Menüpunkt "Meine Broschüre" auf Ihre Übersicht zu. Dort können Sie Ihrer Broschüre auch noch einen Titel verleihen und bei Bedarf auch Entwicklungswege ergänzen.

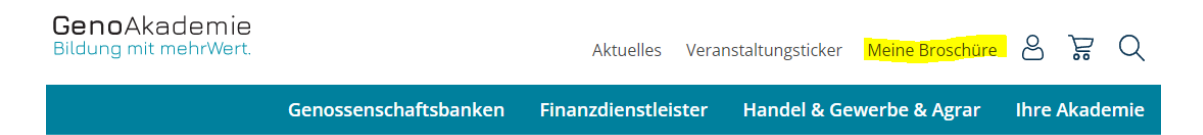

Die Broschüre können Sie ebenso als PDF herunterladen und speichern.

Diese Funktion eignet sich besonders für individuell zusammengestellte Bildungswege. Möchten Sie z.B. verschiedene Angebote aus dem Bereich "Marketing und Vertrieb" aber auch einzelne Veranstaltungen aus dem Bereich "New Work" wahrnehmen, können Sie sich Ihre Bildungsangebote in einer Übersicht in der Broschüre zusammenstellen.

Hier sehen Sie eine Übersicht zu einer Veranstaltungsdetailseite:

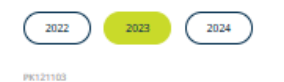

Ganzheitliche Omnikanal-Serviceberatung

#### Entwickelt für Sie als

- Mitarbeiter, die die Abschlussprüfung zum Bankkaufmann erfolgreich absolvierten bzw. über<br>eine vergleichbare Berufserfahrung verfügen
- .<br>Mitarbeiter, die in der Serviceberatung tätig sind oder sein sollen und den nächsten Schritt in der Entwicklung zum Berater gehen woll

#### Das ist Ihr Nutzen

Die fachlichen Grundlagen sind gelegt - nun gilt es, das Gelernte im omnikanalen<br>Beratungsgespräch methodisch und verkäuferisch erfolgreich ummasetzen. Anhand der<br>"Genossenschaftlichen Beratung" erarbeiten Sie sich eine st

#### Diese Inhalte erwarten Sie

- . Einführung in die genossenschaftliche Beratung
- · Methodischer und verkäuferischer Umgang mit dem Kundenbeziehungsr nagement,
- · Einbindung des Kundenbeziehungsmanagements in agree21Beratung-Privat . Wirkfaktoren in der Video-, E-Mail-, und Chatkommunikation; Aufmerksamkeit erlangen und
- erhalten; Besonderheiten der vers denen Kontaktional
- · Ablauf ganzheitlicher Analysegespräche; · Ablauf erfolgreicher Angebotsgespräche
- Gesprächsübungen in Analyse und Angebot unter Einsatz von agree21Beratung-Privat

#### ⊙ Das sollten Sie noch wissen

#### Kompetenznachweis

Alle Inhalte sind Gegenstand des Kompetenznachweises "Zertifizierter VR-Serviceberater"<br>(PK211100)

// TODO  $\overline{=}$  als PDF speichern  $\overline{=}$  au meiner Broschüre hinzufügen

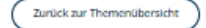

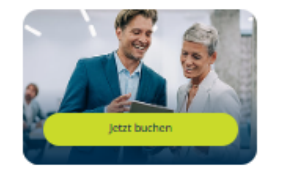

Inhouse-Angebot Gerne qualifizieren wir auch Ihre<br>Mitarbeiter bei Ihnen vor Ort. Dazu<br>erstellen wir ein individuelles Angel

**Jetzt anfragen** 

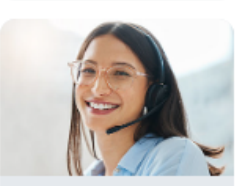

Sie haben Fragen? Rufen Sie unser Kunden-Service-Center

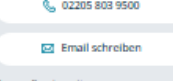

Mo. - Do. 08:00 - 17:00 Uhr<br>Fr. 08:00 - 17:00 Uhr<br>Fr. 08:00 - 15:00 Uhr

Die nächsten Termine für 2023 Digital Präsenz Veranstaltungsnummer Ort<br>Allmannann ontballs Preis<sub>O</sub> Termin ()<br>09.01. - 13.01.23 In den Warenkorb Baunatal PK121103.00123.1 1.585,00 €

## Warenkorb und Buchungen durchführen

<span id="page-5-0"></span>Wenn Sie eine Veranstaltung in den Warenkorb gelegt haben, haben Sie drei Optionen, um die Buchung durchzuführen.

- a) Loggen Sie sich ein (für buchungsberechtigte Accounts)
- b) Als Gast buchen (für jeden, der im Namen des Unternehmens buchen darf)
- c) Registrieren als buchungsberechtigter Account

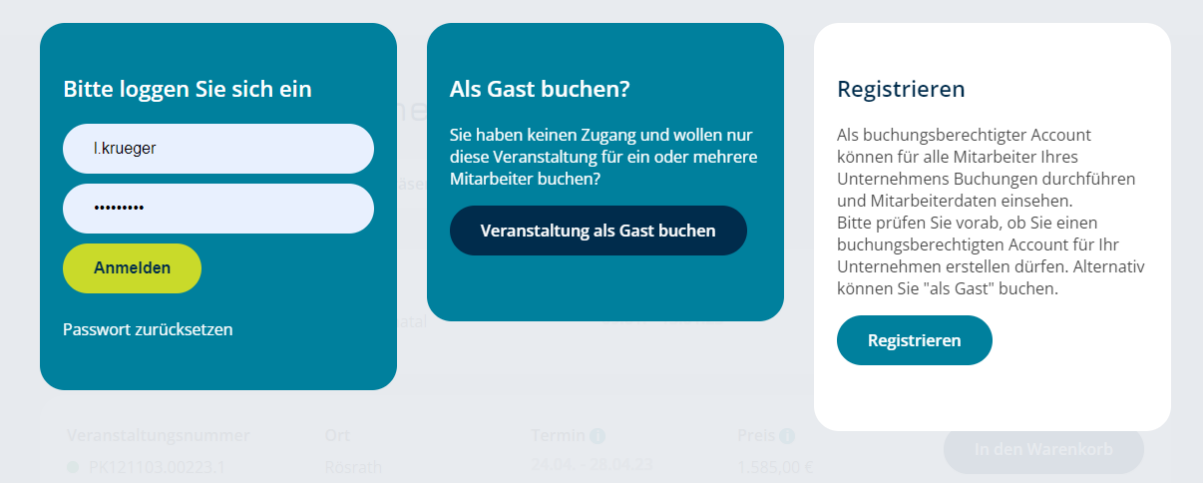

Wenn Sie buchungsberechtigt für Ihr Unternehmen sind und im Namen Ihres Unternehmens für alle Mitarbeiter Buchungen durchführen können (z.B. Personaler), dann loggen Sie sich bitte ein oder registrieren Sie sich neu.

Hatten Sie bereits vor Januar 2023 einen Account unter [www.genoakademie.de](http://www.genoakademie.de/) ? Wenn Sie noch keinen Account hatten, können Sie sich ganz einfach unter <https://www.genoakademie.de/registrierung/> neu registrieren.

Da es sich um eine neue Website und Unternehmung handelt, können Sie sich auf unserer Website leider nicht mit Ihren alten Login-Daten der BWGV-Akademie anmelden.

Wenn Sie keinen buchungsberechtigten Account haben, aber im Namen Ihres Unternehmens eine Veranstaltung buchen dürfen, dann wählen Sie bitte "**als Gast buchen**".

### **a) Buchung mit Login (als buchungsberechtigter Account) durchführen:**

Im Warenkorb können Sie die gewünschten Teilnehmer zu Ihrer Veranstaltung hinzufügen. Tippen Sie dafür den Namen des Teilnehmers (die ersten drei Buchstaben genügen, danach wird Ihnen eine Ergebnisauswahl angezeigt) in das dafür vorgesehene Feld.

Wählen Sie außerdem – bei einer Präsenzveranstaltung – den gewünschten Hotel-Service aus.

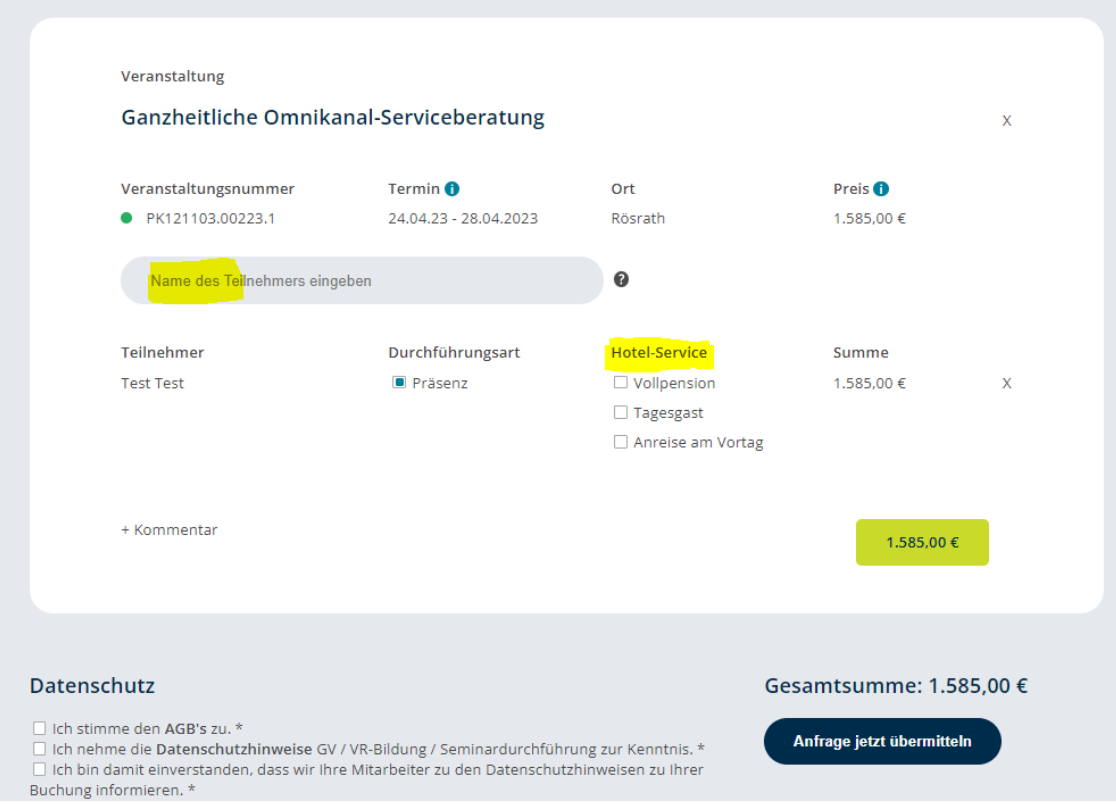

### **Achtung:**

Damit Sie die Teilnehmer (Mitarbeiter Ihres Unternehmens) im Warenkorb auswählen können, müssen Sie diese einmalig als Teilnehmer anlegen.

# <span id="page-6-0"></span>5. Teilnehmer (Mitarbeiter) neu anlegen

Klicken Sie dafür auf das "Fragezeichen" hinter der Teilnehmerzeile und wählen Sie **Teilnehmer jetzt anlegen**. Oder, wenn Sie direkt im Login Bereich sind, wählen Sie den Button "Teilnehmer" in Ihrer Menüleiste.

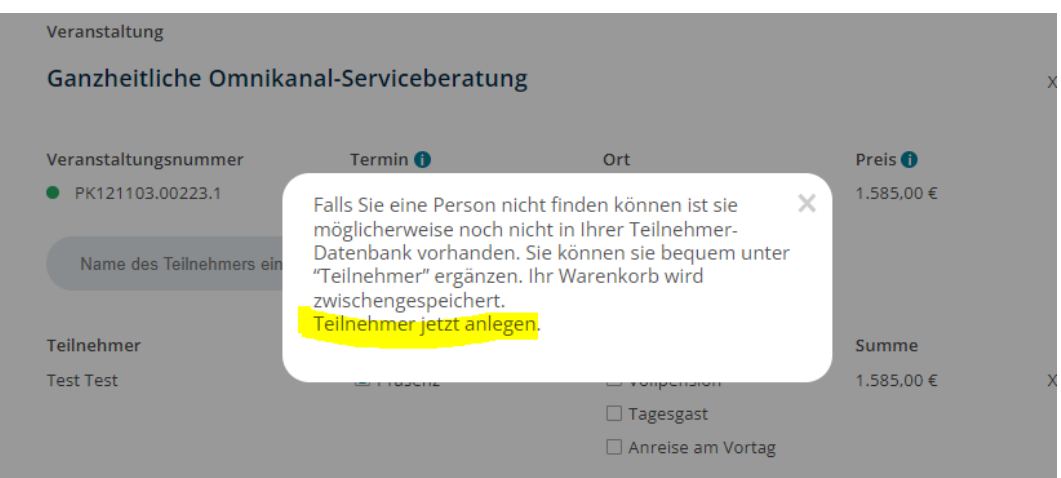

Im Login-Bereich:

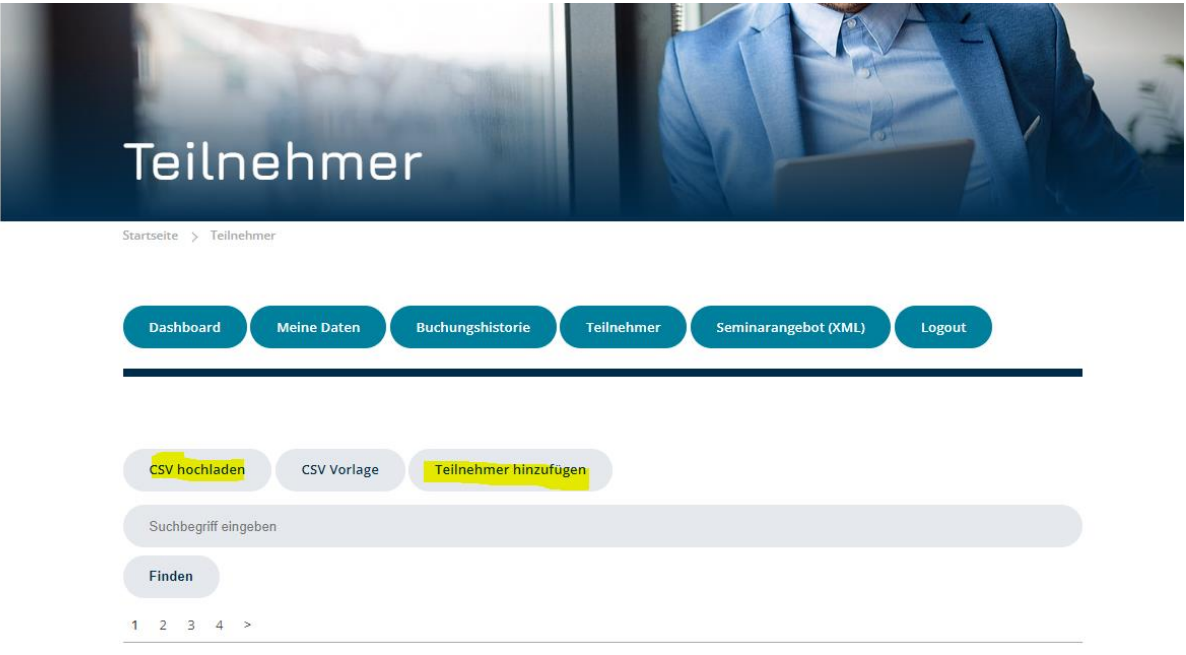

Als buchungsberechtigter Account können Sie die Teilnehmer einzeln (Teilnehmer hinzufügen) oder via CSV als Liste hochladen und anlegen. Nutzen Sie dafür unsere **CSV-Vorlage.** Laden Sie diese herunter und befüllen Sie die Liste mit Ihren Mitarbeiterdaten. Die Daten können Sie z.B. ganz leicht aus Geno-HR exportieren.

### **Wie kann ich die CSV-Vorlage mit meinen Mitarbeiterdaten befüllen?**

Ihre aktuellen Mitarbeiterdaten können Sie in **GenoHR** (Bildungsmanager) herunterladen und anschließend in unsere vorgefertigte CSV-Vorlage kopieren.

Klicken Sie dafür in GenoHR auf "Mitarbeiter".

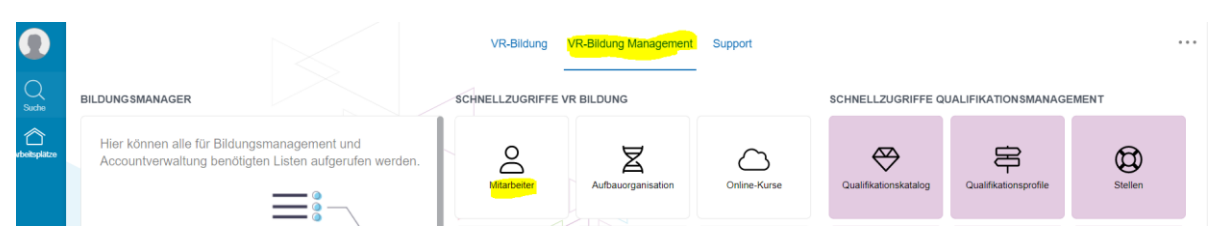

Klicken Sie dann auf das Icon oben rechts in der Ecke und wählen Sie "Als CSV exportieren".

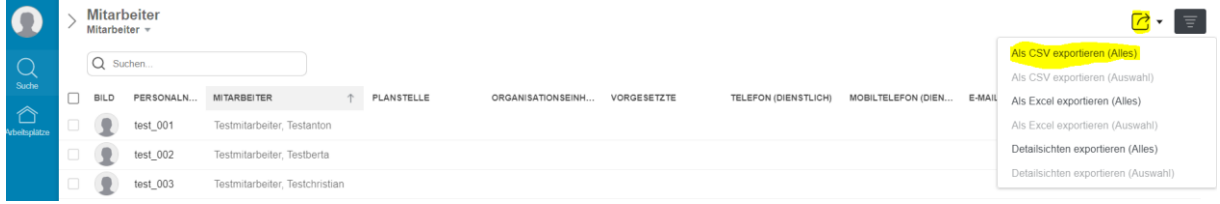

Sie erhalten eine CSV-Liste mit ihren Mitarbeiterdaten.

Kopieren Sie nun daraus die benötigten Spalten in die andere CSV-Vorlage der Website und laden Sie diese Liste anschließend wieder auf der Website hoch unter **CSV hochladen.**

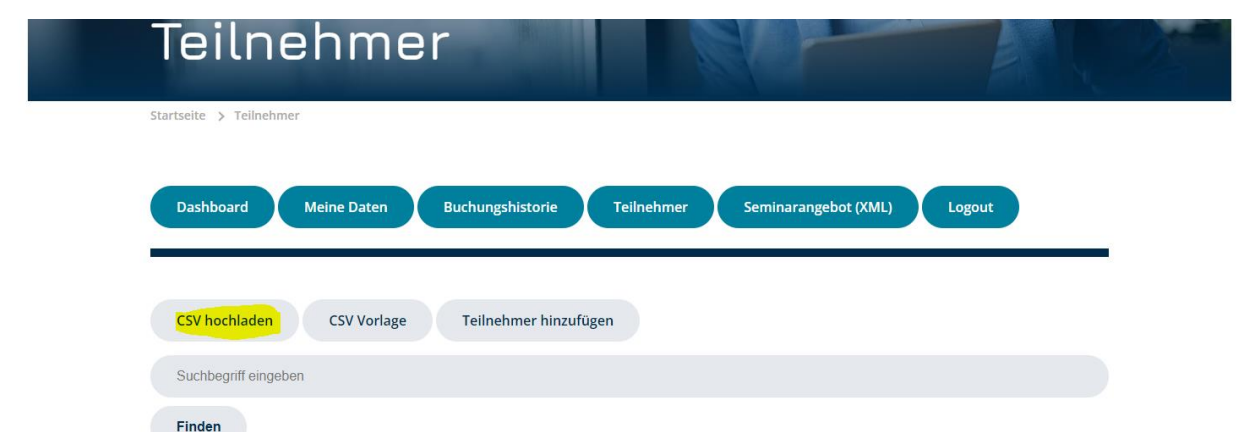

Im Anschluss sehen Sie Ihre Mitarbeiter aus der Liste als angelegte Teilnehmer im Loginbereich und können Buchungen durchführen sowie Bildungshistorien einsehen.

Wenn Sie nur einzelne neue Mitarbeiter im Login anlegen möchten, können Sie dies über den Button **Teilnehmer hinzufügen** tun.

#### **Bitte beachten Sie:**

NUR wenn Sie Ihre Mitarbeiter hier erstmalig als Teilnehmer angelegt haben, können Sie diese Teilnehmer später im Buchungsprozess für Veranstaltungen berücksichtigen. Die angelegten Mitarbeiter (Teilnehmer) können Sie dann im Warenkorb direkt als Teilnehmer zu Ihrer Buchung hinzufügen. Über die **Bildungshistorie** können sie die individuelle Bildungshistorie des einzelnen Mitarbeiters abrufen und als pdf abspeichern.

#### **Sie sind Alt-Bwgv-Akademie-Kunde und hatten bis zum 31.12.22 noch keinen Account unter [www.genoakademie.de?](http://www.genoakademie.de/)**

Dann gehen Ihre bisherigen Buchungs- und Bildungshistorien natürlich nicht verloren! Wir arbeiten aktuell mit Hochdruck an der Verknüpfung aller Kundenkontakte und Historien. In den kommenden Wochen sollten Sie alle Bildungshistorien einsehen können. Wenn Sie vorab Bildungshistorien benötigen, wenden Sie sich gerne an unser KSC.

Eine detaillierte Beschreibung zu den Funktionen im buchungsberechtigten Account finden Sie auf der Startseite im Login des Buchungsbereiches:

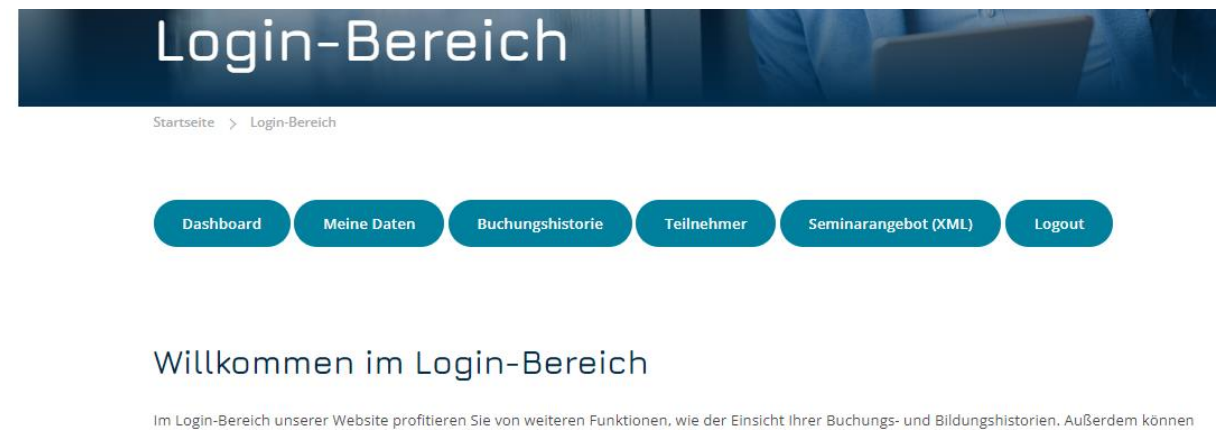

Sie hier ganz einfach neue Mitarbeiter Ihres Unternehmens als "Teilnehmer" anlegen und für zukünftige Buchungen berücksichtigen.

Hier finden Sie eine Anleitung zu unseren Funktionen im buchungsberechtigten Bereich.

Wenn Sie Fragen oder Anregungen zu unserem Login-Bereich haben, kontaktieren Sie uns gerne unter kommunikation@genoakademie.de

### **b) Buchung als Gast**

Geben Sie auch hier die Teilnehmerdaten ein und wählen Sie – bei Präsenzveranstaltungen – den Hotel-Service für den Teilnehmer aus.

Über den Button "+Teilnehmer hinzufügen" können Sie weitere Teilnehmer zu dieser Veranstaltungsbuchung hinzufügen.

Im Anschluss benötigen wir noch Ihre persönlichen Angaben sowie die Unternehmensdaten. Nach Absendung erhalten Sie eine Bestätigung über Ihre Buchungsanfrage. Die offizielle Buchungsbestätigung wird an die uns vorliegende Korrespondenzadresse Ihres Unternehmens versendet.

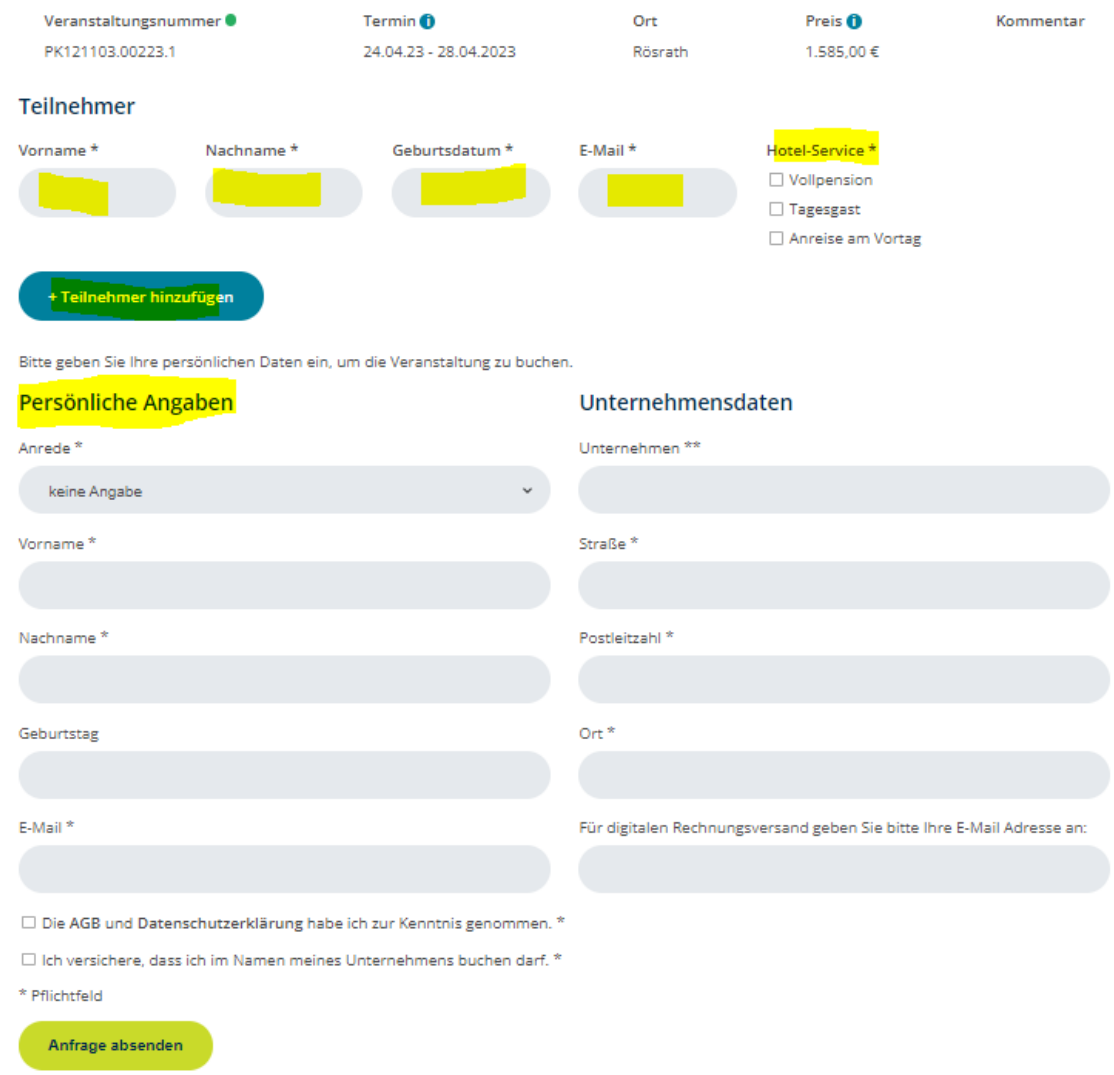

### **c) Neu Registrieren (als buchungsberechtigter Account)**

Wählen Sie die Auswahl "Registrieren" und füllen Sie unser digitales Freischaltungsformular aus.

Bitte beachten Sie, dass ein buchungsberechtigter Account im Namen des Unternehmens Buchungen für alle Mitarbeiter durchführen darf und Mitarbeiterdaten einsehen kann.

## 6. Veranstaltungsticker

<span id="page-10-0"></span>Wenn Sie sich für unseren Veranstaltungsticker anmelden, erhalten Sie wöchentlich unsere neuesten Bildungsangebote per Mail. Bei der Anmeldung können Sie auswählen, für welche Fachbereiche Ihr Ticker aktiviert wird – so, dass Sie nur über für Sie relevante Veranstaltungen informiert werden.

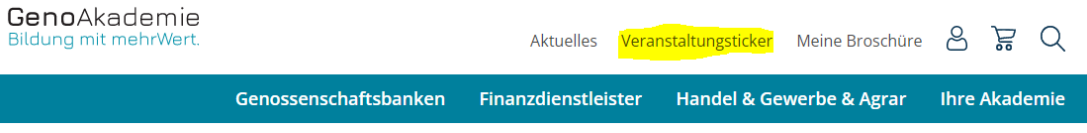

### <span id="page-10-1"></span>7. Ihre Ansprechpartner

Wenn Sie Fragen zu unserer Website oder zu Ihrem buchungsberechtigten Account haben, wenden Sie sich gerne direkt an unsere Expertinnen:

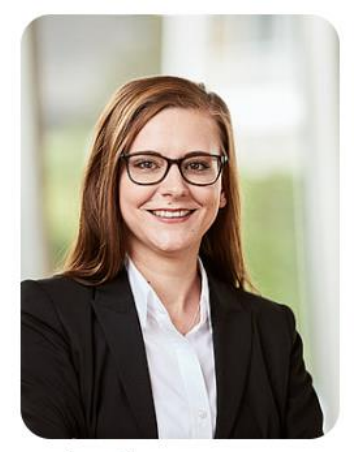

Sarah Keßler Vertrieb und Sales & 02205 803-9278

**[sarah.kessler@genoakademie.de](mailto:sarah.kessler@genoakademie.de) [liz.krueger@genoakademie.de](mailto:liz.krueger@genoakademie.de)**

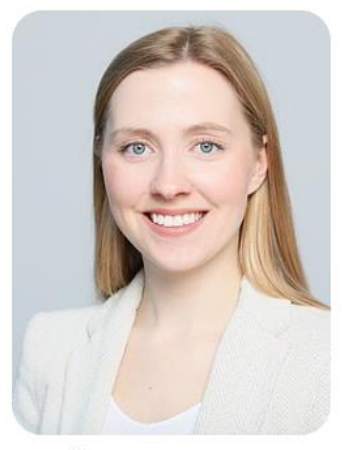

Liz Krüger Vertrieb und Sales & 02205 803-9279